## **Tabla de Contenidos**

## **Carta Porte**

Para utilizar el complemento de **Carta Porte** tenemos que dirigirnos al apartado de operaciones, elegir generar CFDI y dar click en el documento de **Carta Porte**.

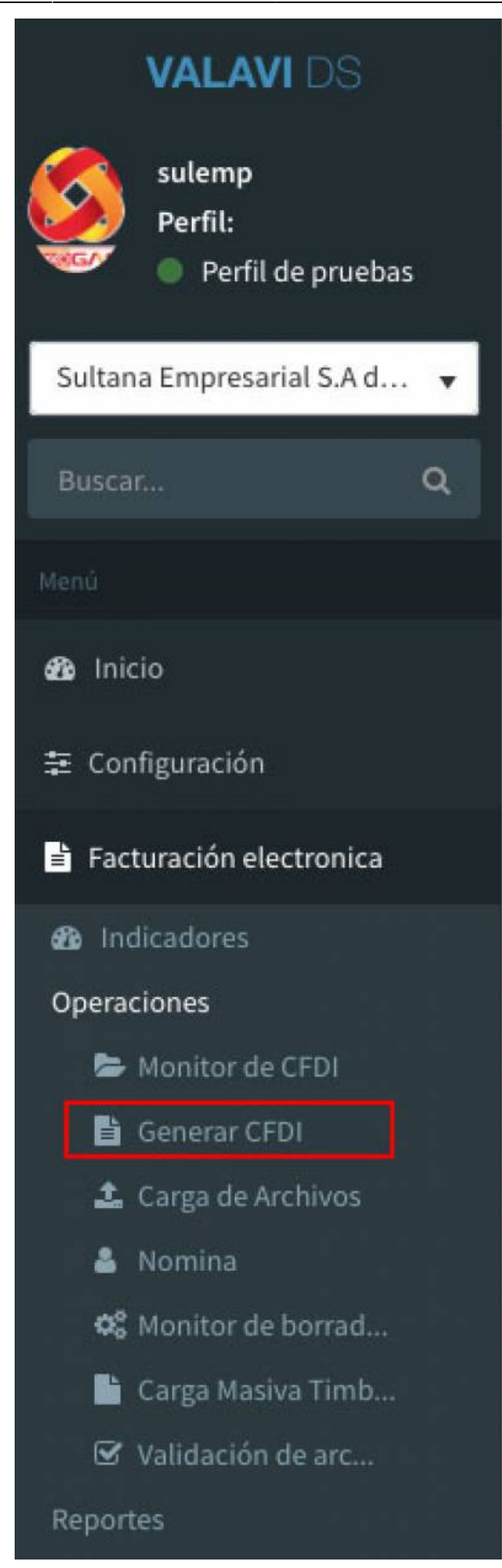

1. Después del llenado de nuestro documento **Carta Porte** proseguimos a ver entre los complementos y elegiremos el **Complemento Carta Porte** seleccionándole con el cursor.

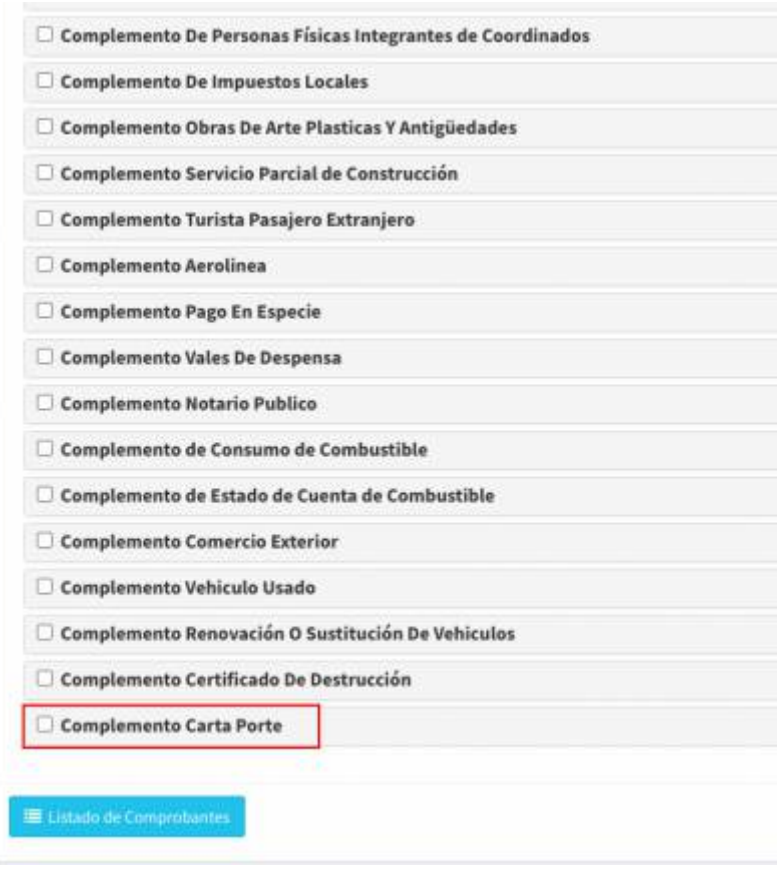

- 1. Se desplegaran las cajas de texto que se te pedirá llenar:
- Te pedira llenar si es **Transporte internacional**
- **Entrada y salida de mercancias** y la **Vía de la entrada y salida** de las mismas.

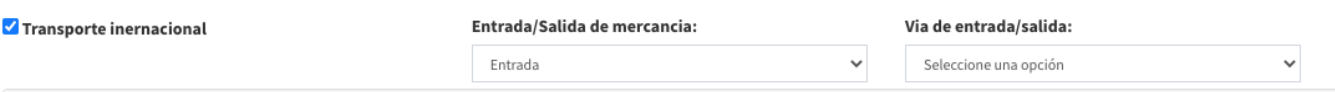

1. El sistema te pedirá que agregues una **Ubicación** y la **Distancia recorrida**, posteriormente te pedirá que agregues un **origen**

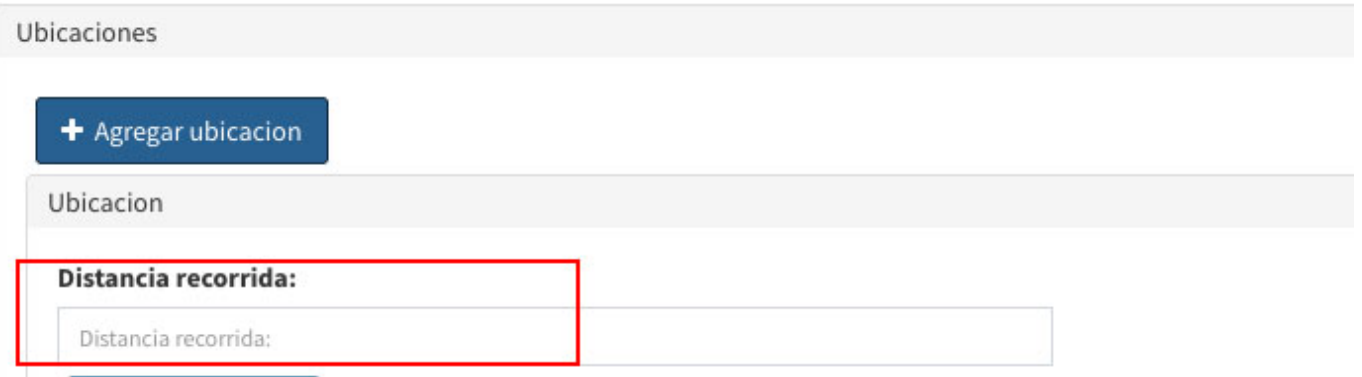

1. En el apartado de **Origen** se desplegarán las siguientes casillas para que proporciones la información que el sistema te va a requerír:

- **RFC** del remitente
- **Número de registro de identificación tributaria**
- **Nombre del remitente**
- **País**

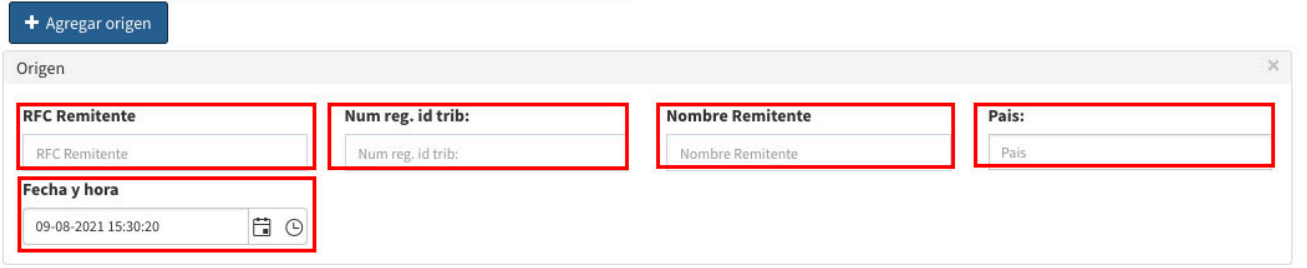

- 1. Posteriormente, te pedirá llenar el apartado de de **Destino**, daremos click en este apartado y se desplegaran los siguientes espacios que el sistema te pedirá llenar:
- **RFC del destinatario**
- **Número de registro de identificación tributaria**
- **Nombre del destinatario**
- **País**

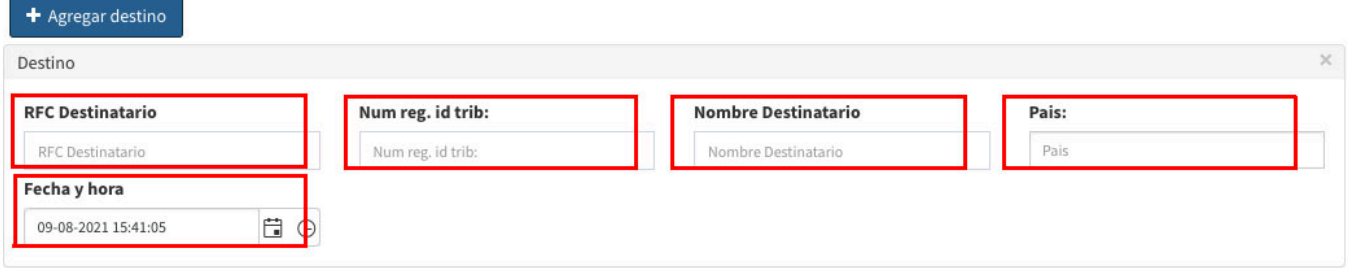

- Seguido a esto, el sistema nos pedirá capturar **El Domicilio** se desplegaran los siguientes campos:

- **Calle**
- **Número exterior**
- **Número interior**
- **Referencia**
- **País**
- **Código Postal**

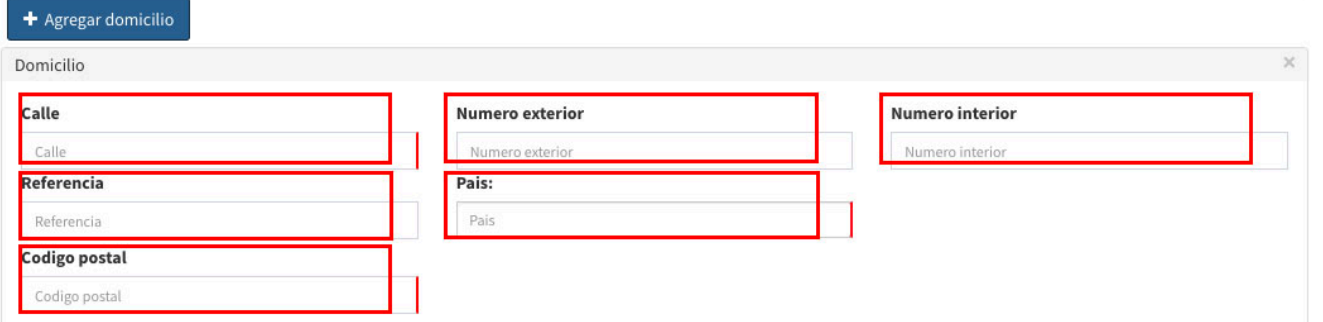

- 1. Después de esto, el sistema nos pedirá llevar los apartados de las mercancias:
- Nos pedira el numero de mercancias

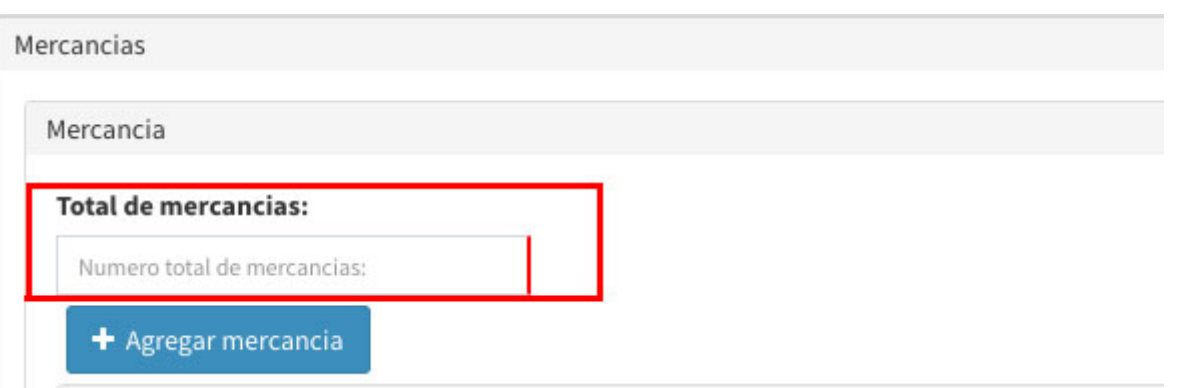

- 1. Después daremos click en el botón de **Agregar mercancía** y se desplegaran los siguientes campos para que usted los rellene con la información de su mercancía.
- 1. Los campos que se desplegarán son los siguientes:
- **Bienes transportados**
- **Claves stcc**
- **Dimensiones**
- **Peso en kilogramos**
- **Valor de mercancia**
- **Moneda**
- **Fracción arancelaria**

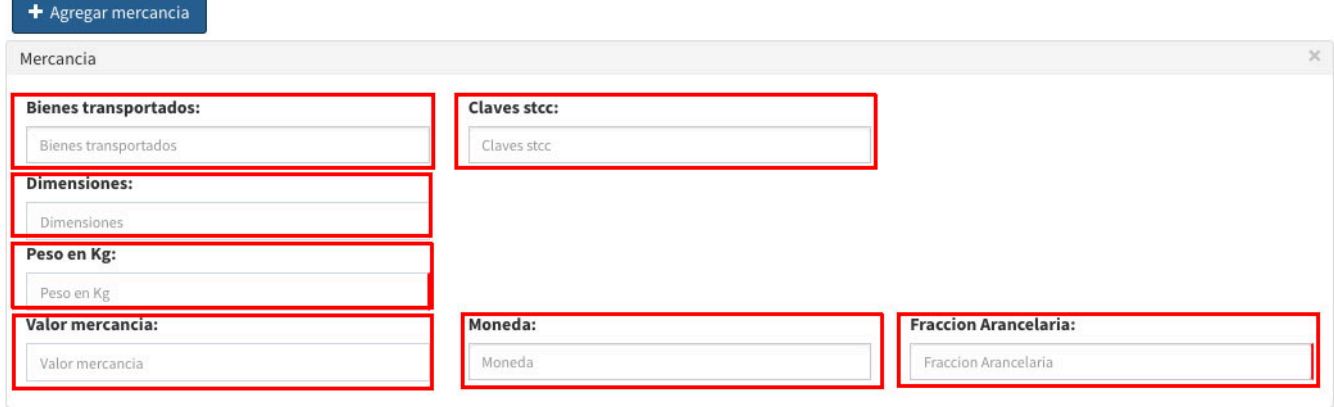

- 1. Posteriormente el sistema nos pedirá agregar el medio de transporte por el cual se trasladaran los bienes y/o mercancías, los cuales son 4:
- **Federal**
- **Marítimo**
- **Aereo**
- **Ferroviario**
- 1. **Transporte Federal**
- 1. Daremos click en agregar **Transporte federal** y se desplegarán los siguientes cuadros de texto para que usted los llene con la información que este le pida:
- **Permiso SCT**
- **Número de permiso SCT**
- **Nombre de aseguradora+\* \*** Número de polisa de seguro **\*** Configuración vehicular **\*** Placa vehicular **\*** Año de modelo

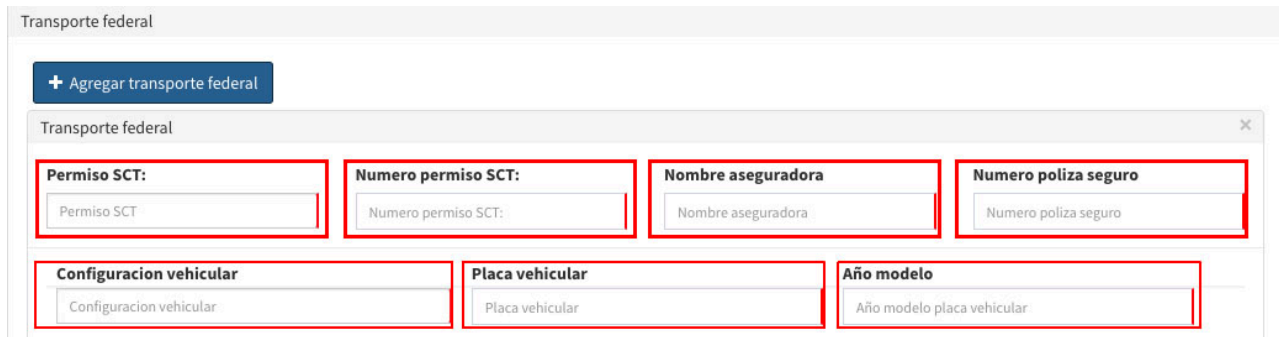

- En el caso de que este usando remolque, daremos click en el botón de Agregar remolque **y se desplegaran las siguientes casillas a llenar: \*** Subtipo de remolque **\*** Placa de remolque\*\*

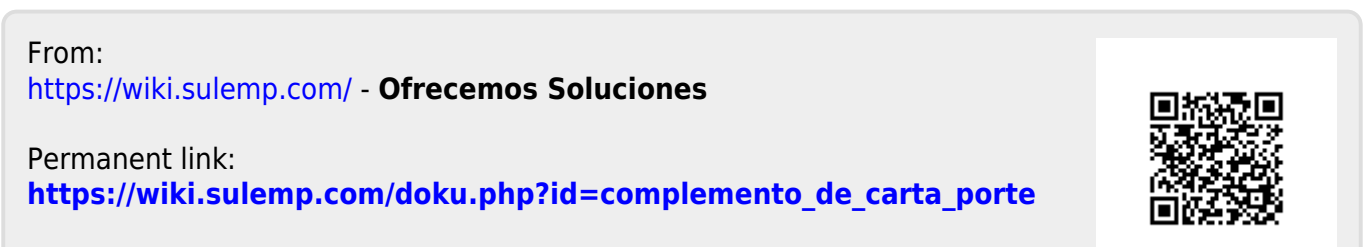

Last update: **2021/08/10 00:12**